## cPanel 面板数字证书安装指南

1、登录 cPanel 面板--->高级--->SSL/TLS

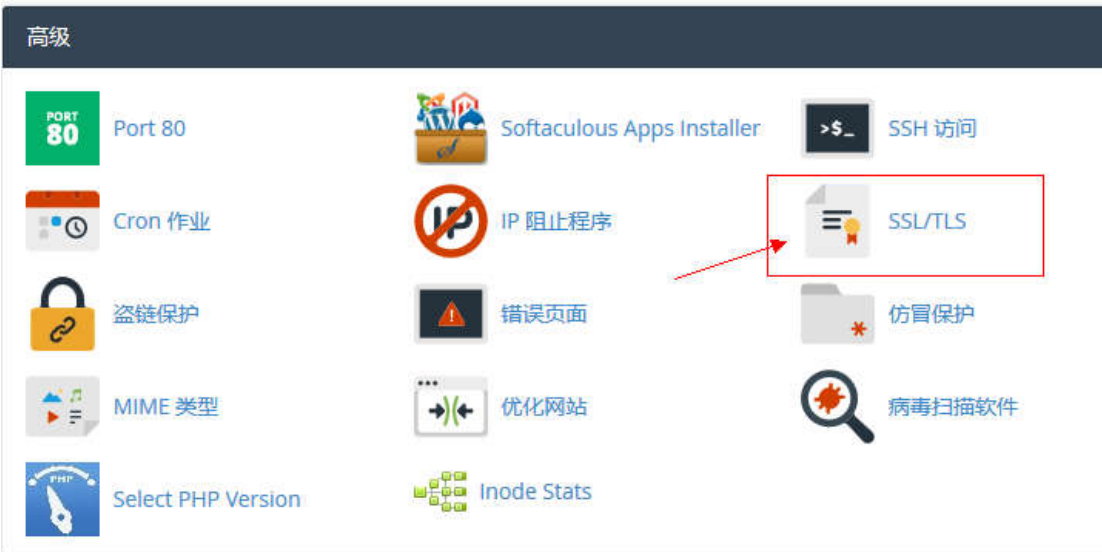

2、点击管理 SSL 站点选项

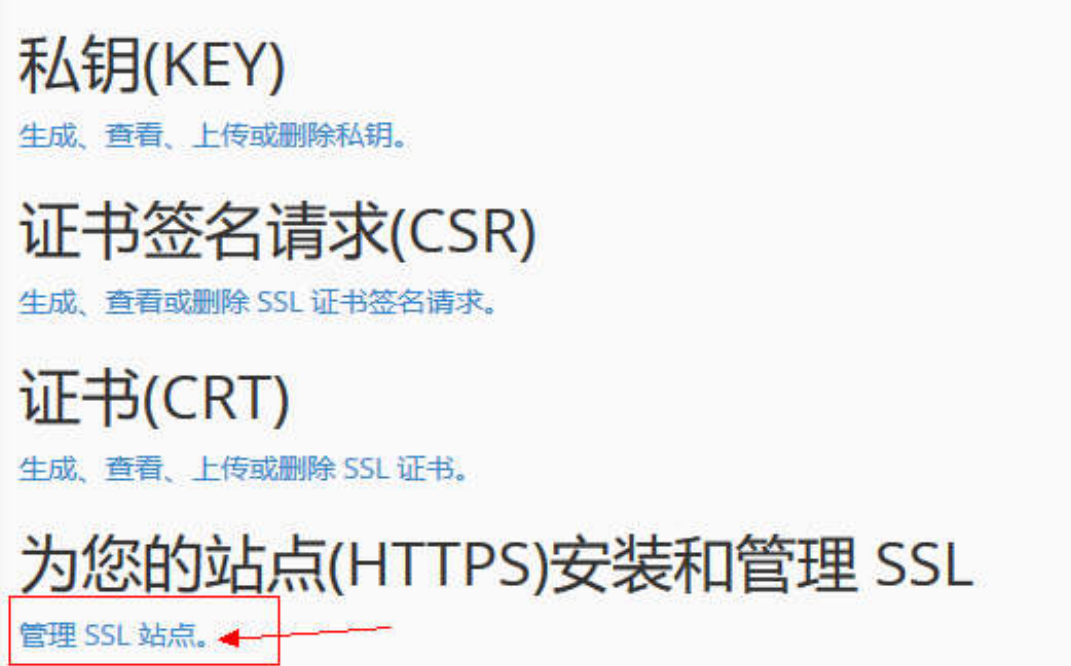

3、选择需要安装的域名并将颁发的 ssl 证书(域名.crt)文件的脚本 和私钥(private.key)文件的脚本复制到下面对应的输入框中,然后 单击"安装证书"

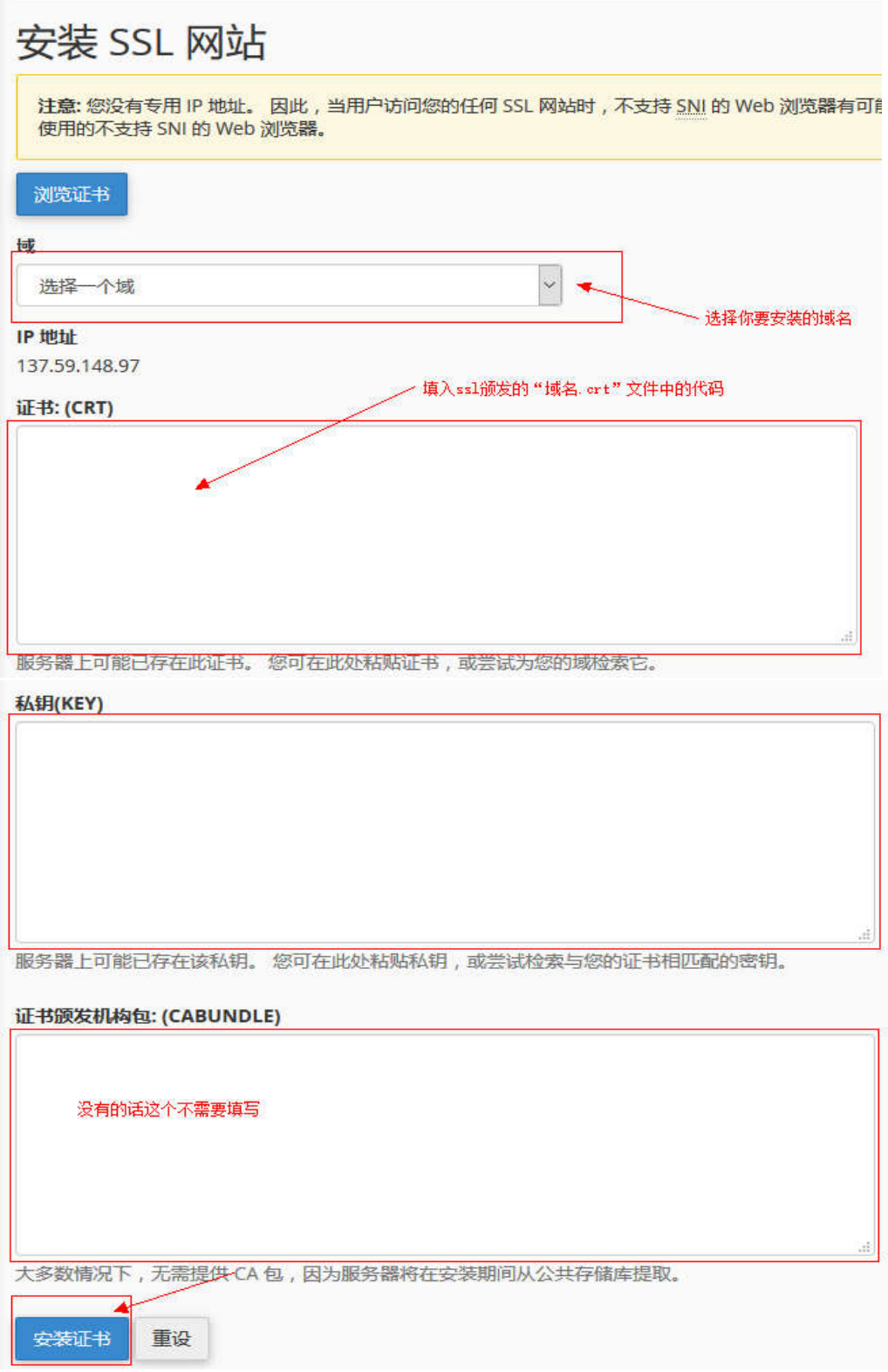